## Tutoriel procédure inscription plongeon GN 1885

1. Cliquer sur le bouton jaune « demander mon inscription ».

2. Créer un nouveau compte si vous n'en avez pas encore un.

**Compte au nom de la personne à inscrire au cours** !

3. Vous connecter au compte membre GN1885.

*Conseil* : *enregistrer les informations de connexion dans votre trousseau pour ne pas les oublier !*

- 4. Compléter vos informations manquantes
	- a. Remarque, si vous ne possédez pas de numéro AVS, il faut inscrire « nc » dans le champ

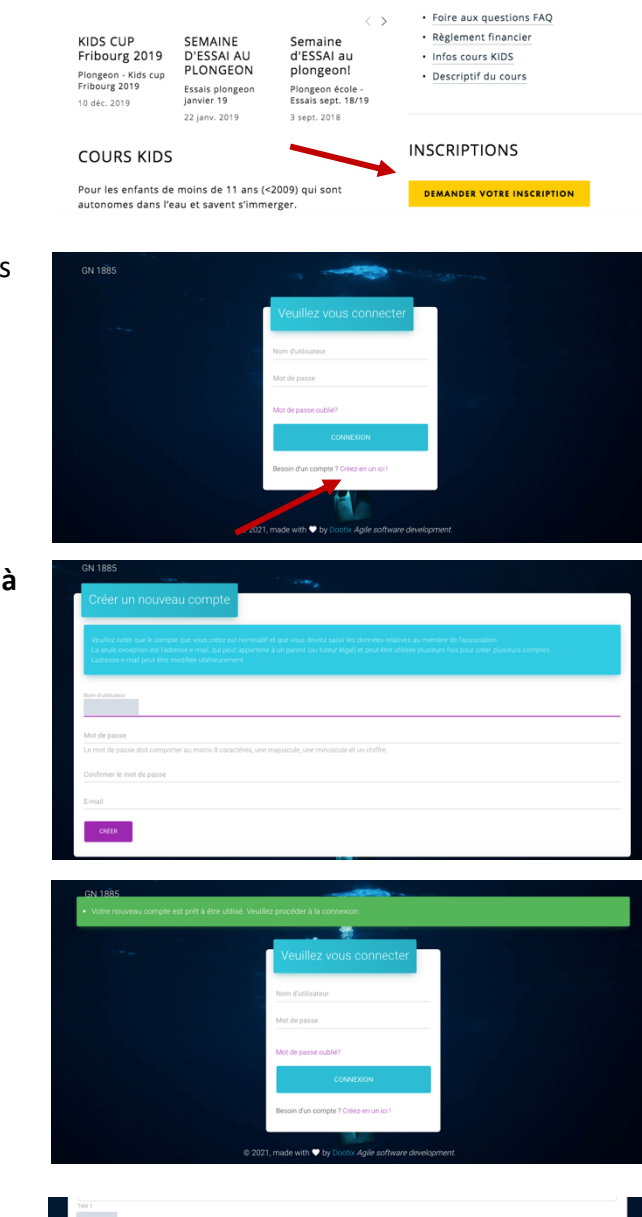

**Ecole - Kids** 

**INFORMATIONS** 

LEUR ACTUALITÉ

5. Une fois votre compte complété, cliquer sur le bouton en haut à gauche « inscriptions » et sur « ajouter ».

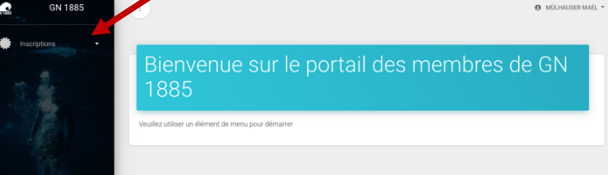

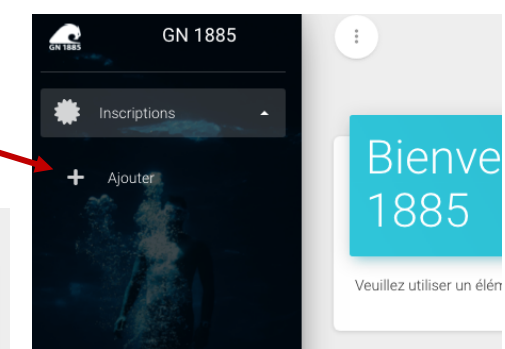

6. Dans la liste, choisir le cours qui vous intéresse *dans la bonne*  section et cliquer sur le bouton violet « inscription » en bas de page

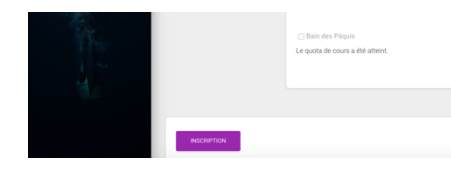

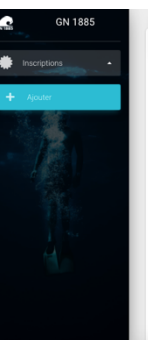

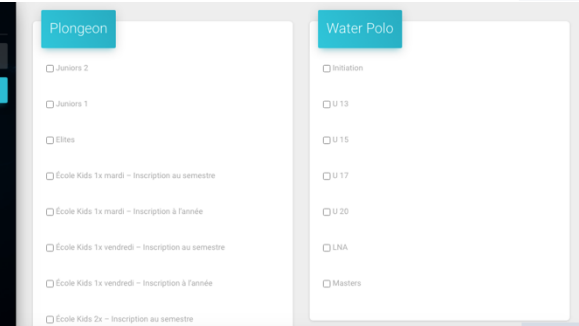

7. Confirmer votre inscription et la page pour le paiement s'ouvrira

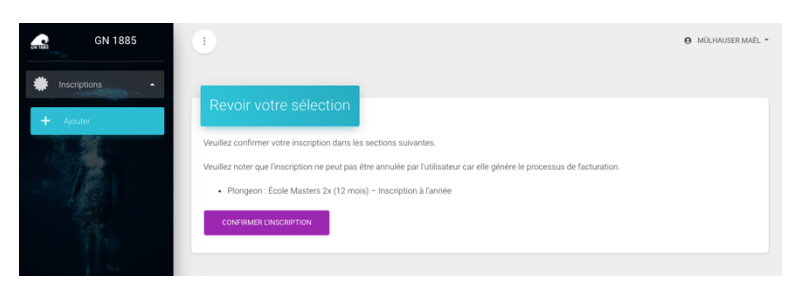

8. Une fois le paiement réussi, votre inscription est considérée comme validée et le message vert qui s'affiche fait office de confirmation ! Il n'y a pas de mail ce confirmation, l'inscription a bien été prise en

compte si vous êtes arrivés à cette étape.

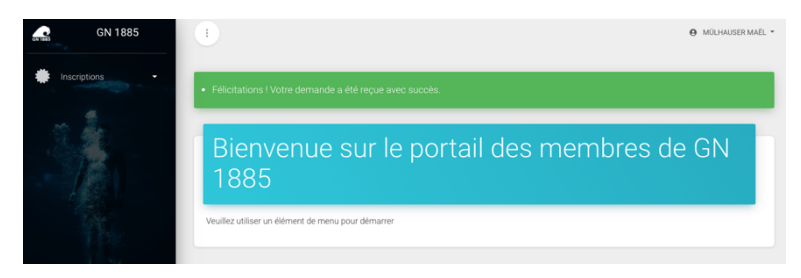